## **Secretary MW instructions - deselect topics for PAA**

To unselect a topic for the purpose of ensuring PAA prints correctly on the report card:

## In Maplewood:

- Marks>Topic Based Marks>Select Topics
- Click Filter
- Select Course Filter and type **PAA\*** this will get your PAA7 and 8 classes.
- Uncheck the ones under PAA that you don't want and assign to all. You can only
  use assign to all if your all list only has PAA classes in it like the picture below. If
  you didn't filter your courses, don't do assign to all.
- The ones with red checks will print, the ones without will not.

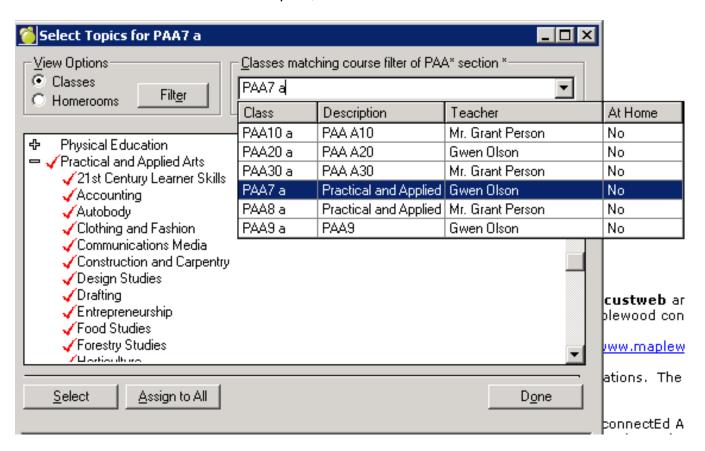